For safety reasons, teacher email addresses have been removed from our school website. They can now be found exclusively in PowerSchool.

Below you will find instructions for both the Web Version and Phone App Version of PowerSchool.

## **Web App**

- 1. Login to your PowerSchool account.
- 2. In Grades and Attendance, click the More Info button for your student's teacher (see picture).
- 3. Copy and paste the teacher email from PowerSchool into your email program.

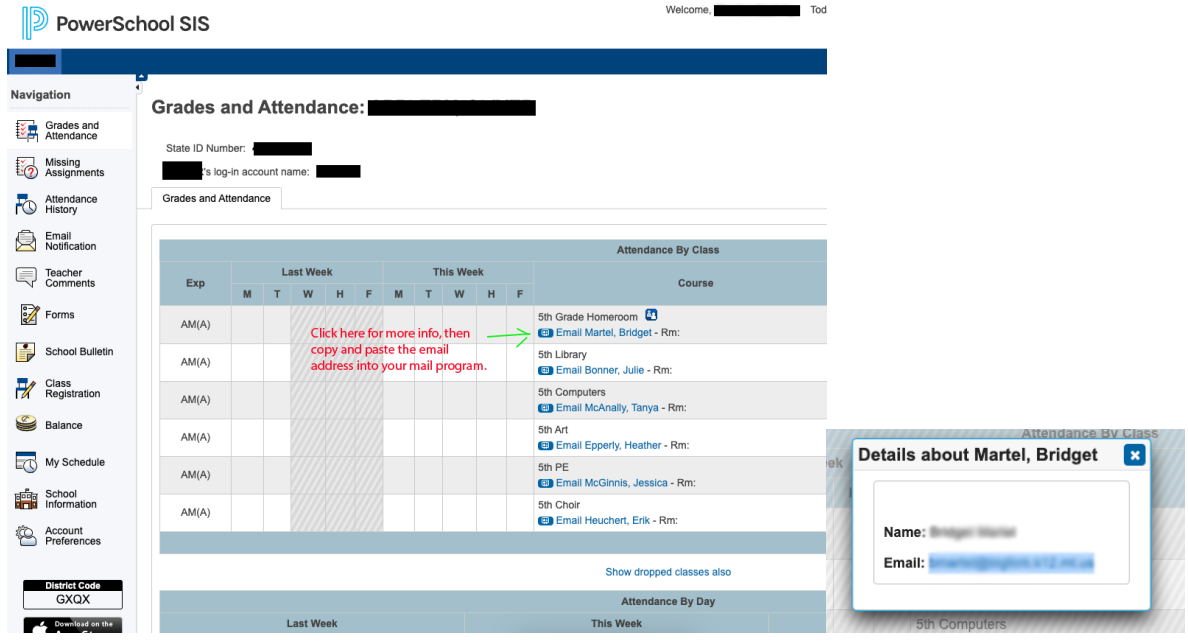

## **Web App**

- 1. Login to your PowerSchool phone App
- 2. Click the Class/Teacher from the Dashboard
- 3. Click the envelope icon next to the teacher's name and choose to Copy the email address. Then paste it into your mail program.

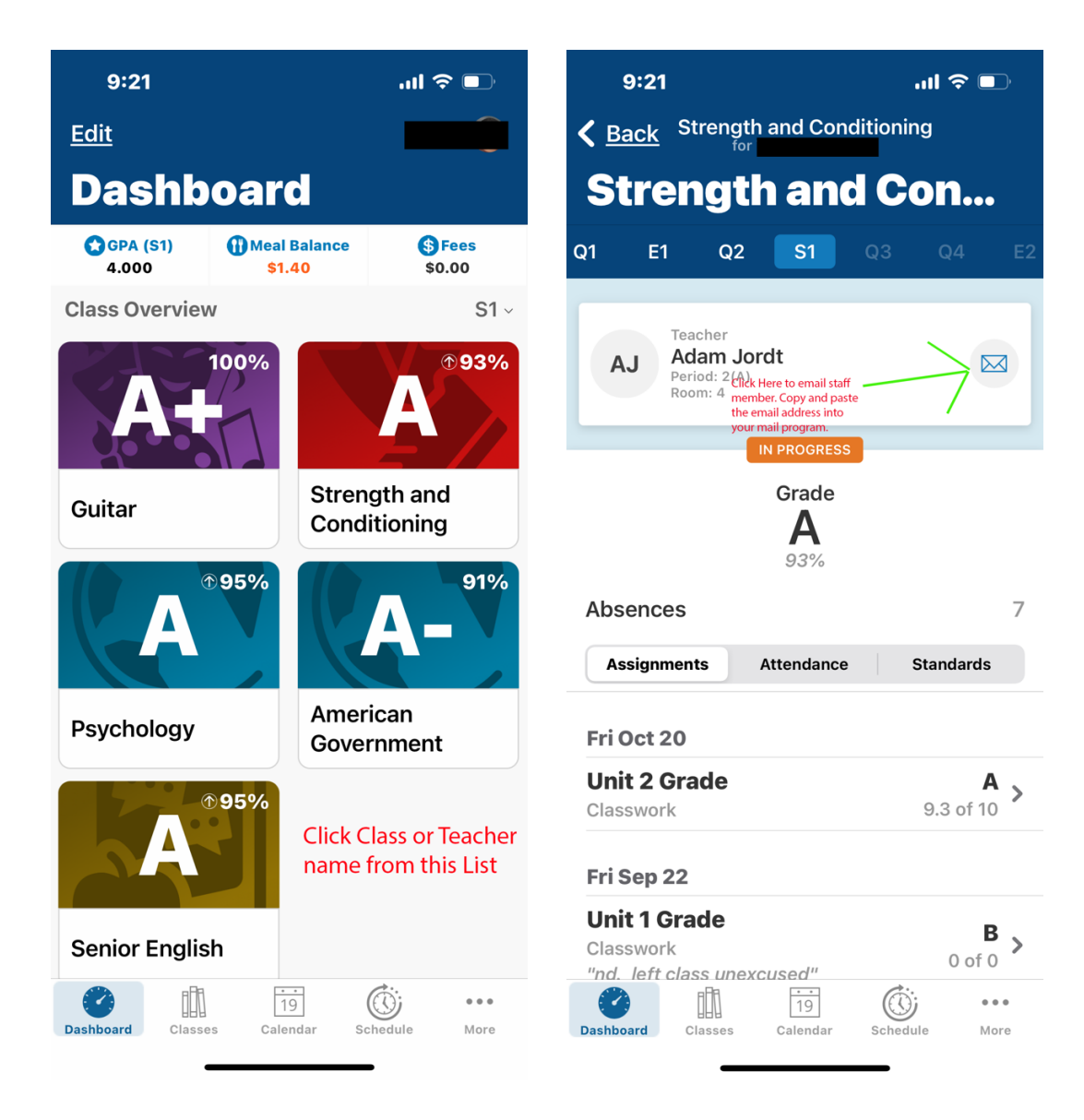